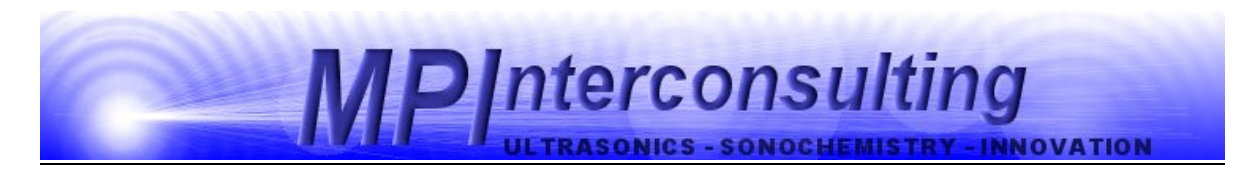

# **MMM LIQUID PROCESSING REACTORS**

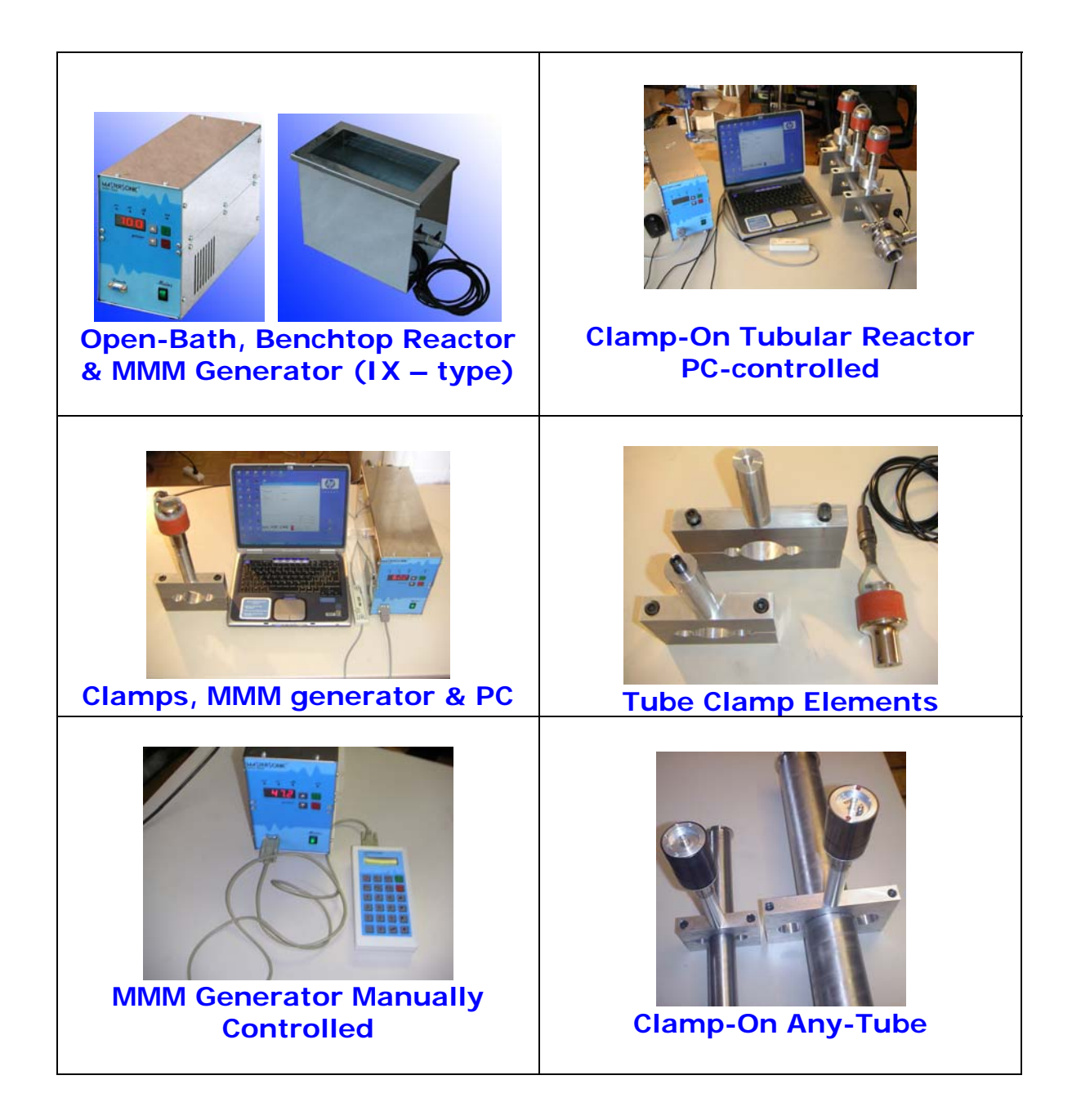

### **Generator and System SETUP**

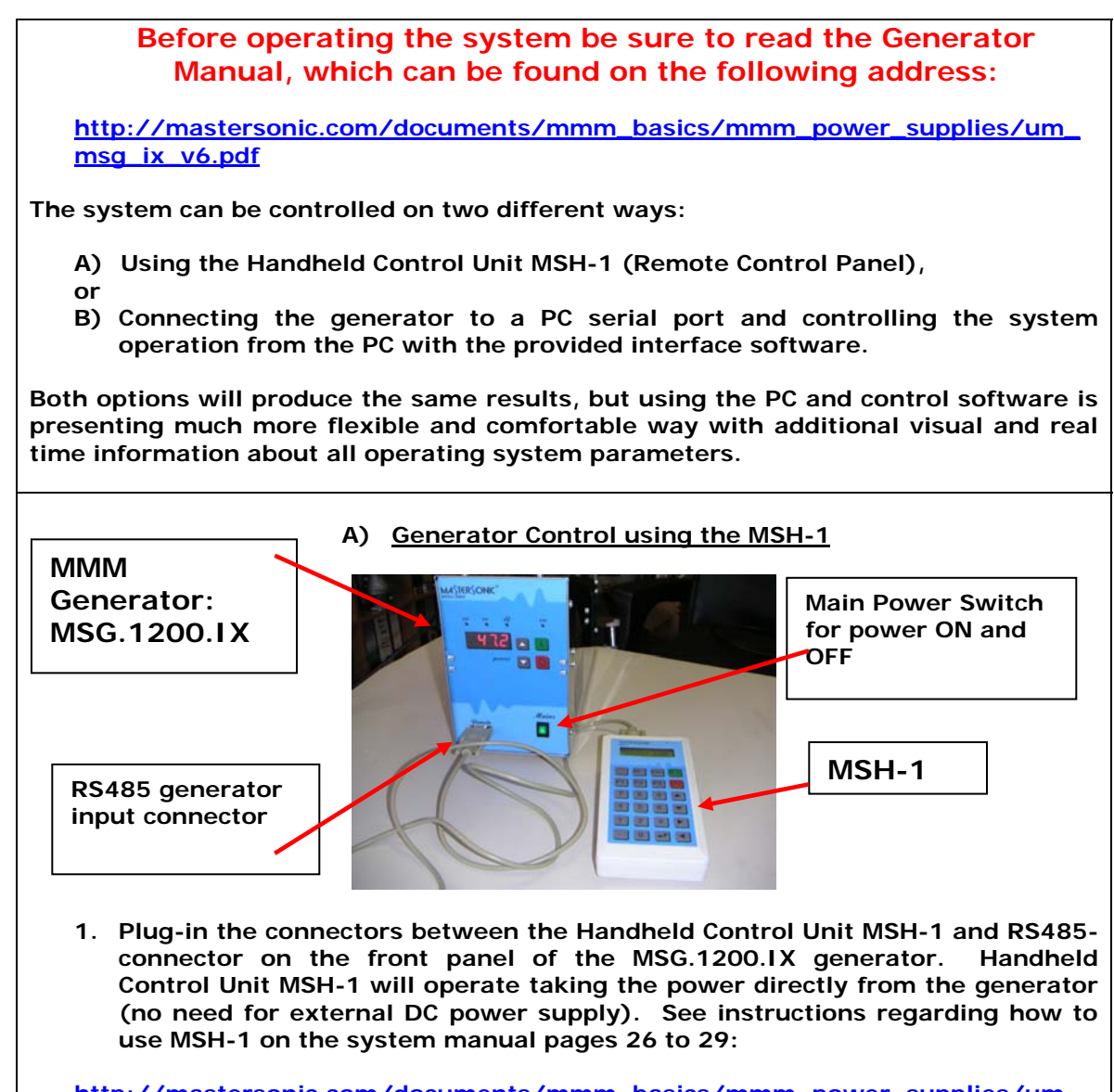

**[http://mastersonic.com/documents/mmm\\_basics/mmm\\_power\\_supplies/um\\_](http://mastersonic.com/documents/mmm_basics/mmm_power_supplies/um_msg_ix_v6.pdf) [msg\\_ix\\_v6.pdf](http://mastersonic.com/documents/mmm_basics/mmm_power_supplies/um_msg_ix_v6.pdf)** 

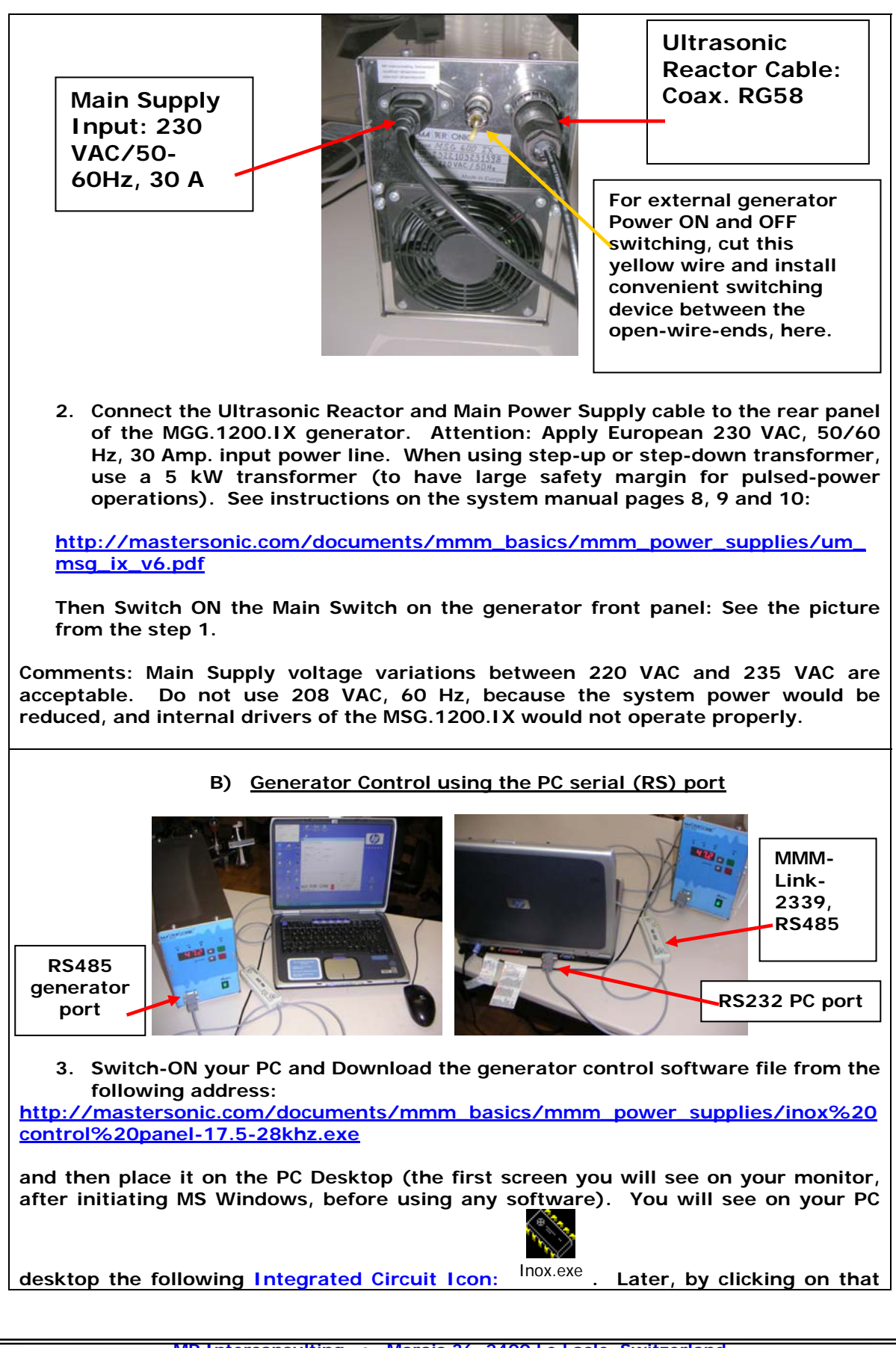

**icon you will be able to activate the interface software for MSG.1200.IX control. Wait with software activation until you finalize the step 4. (see below).** 

**4. Take the serial interface MMM-Link-2339 (or MSA2218, RS485 Adapter) and plug its cable-connectors between the PC serial port and RS485-connector on the front panel of the MSG.1200.IX generator (see pictures in step 3.). See instructions regarding how to use MMM-Link-2339 on the system manual (pages 30 and 31):** 

**[http://mastersonic.com/documents/mmm\\_basics/mmm\\_power\\_supplies/um\\_msg](http://mastersonic.com/documents/mmm_basics/mmm_power_supplies/um_msg_ix_v6.pdf) [\\_ix\\_v6.pdf](http://mastersonic.com/documents/mmm_basics/mmm_power_supplies/um_msg_ix_v6.pdf)**

**As noted in the step 2. The Main power supply and Reactor cable should be connected to the rear panel of the Generator.**

**Do not open the generator box. The system is factory regulated in the best possible way, so that you will be able to control your system from the MSH-1 or from the PC interface software.** 

**5. Activate the Generator using the MSH-1 (option A)): See instructions regarding how to use MSH-1 on the system manual pages 26 to 29:** 

**[http://mastersonic.com/documents/mmm\\_basics/mmm\\_power\\_supplies/um\\_](http://mastersonic.com/documents/mmm_basics/mmm_power_supplies/um_msg_ix_v6.pdf) [msg\\_ix\\_v6.pdf](http://mastersonic.com/documents/mmm_basics/mmm_power_supplies/um_msg_ix_v6.pdf)** 

**Or you can also activate and control the generator by clicking on the interface-**

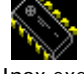

**software icon:** Inox.exe **(option B)). See instructions regarding how to use software control on the system manual pages 30 and 31:** 

**[http://mastersonic.com/documents/mmm\\_basics/mmm\\_power\\_supplies/um\\_msg](http://mastersonic.com/documents/mmm_basics/mmm_power_supplies/um_msg_ix_v6.pdf) [\\_ix\\_v6.pdf](http://mastersonic.com/documents/mmm_basics/mmm_power_supplies/um_msg_ix_v6.pdf)**

- **6. Apply the following, initial generator settings (before activating the generator START button, or before sending the ultrasonic power to the reactor):**
- **a) Read pages 13 and 14 of the following document:**

**[http://mastersonic.com/documents/mmm\\_basics/mmm\\_power\\_supplies/um\\_](http://mastersonic.com/documents/mmm_basics/mmm_power_supplies/um_msg_ix_v6.pdf) [msg\\_ix\\_v6.pdf](http://mastersonic.com/documents/mmm_basics/mmm_power_supplies/um_msg_ix_v6.pdf)** 

- **b) Set the Generator Power to not more than 30% of the total power,**
- **c) Set the MAX current to minimum,**
- **d) Set PWM period to: 0.010 s,**
- **e) Set PWM ratio to: 100%,**
- **f) Read and apply the specific document with the best settings for your Ultrasonic Reactor that will be sent to you by MPI.**

# **LIQUID PROCESSING, BENCHTOP OPEN-BATH REACTOR DETAILS**

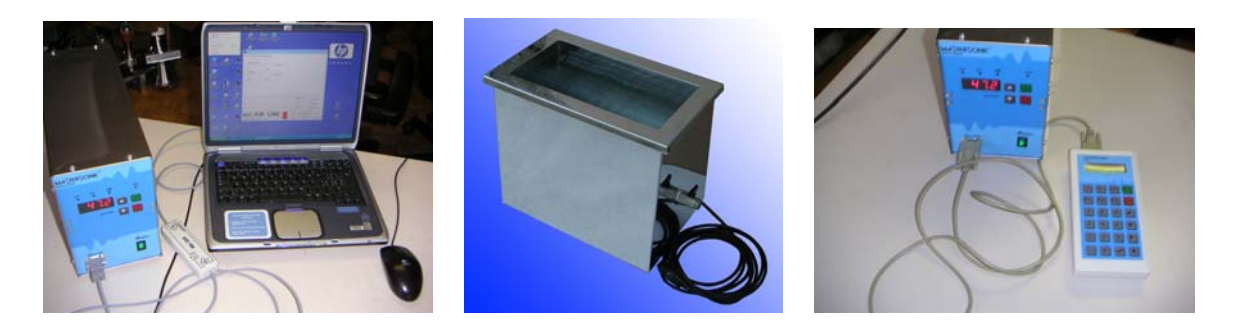

#### **Open-Bath, Benchtop Reactor & MMM Generator (IX – type) Left: PC-controlled. Right: Using Handheld Controller**

#### **Important details regarding this Open-Bath, Benchtop Reactor are:**

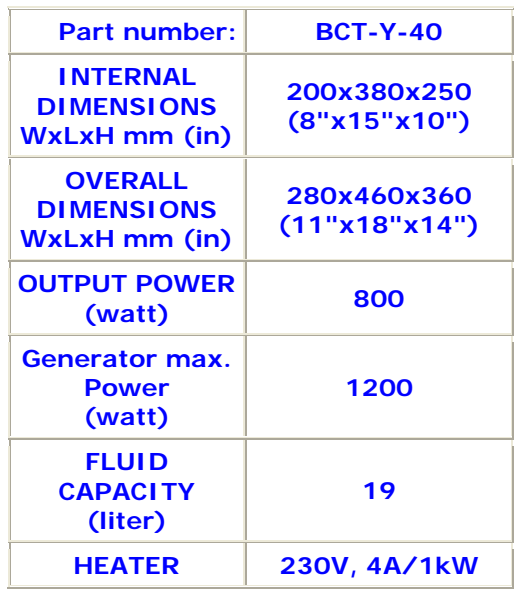

#### **Read more about different Liquid-processing reactors here:**

**[http://mastersonic.com/documents/mmm\\_applications/liquid](http://mastersonic.com/documents/mmm_applications/liquids_processing/sonoreactors_classification_&_examples.pdf) [s\\_processing/sonoreactors\\_classification\\_&\\_examples.pdf](http://mastersonic.com/documents/mmm_applications/liquids_processing/sonoreactors_classification_&_examples.pdf)** 

### **Examples of Appropriate Parameters Setting for Ultrasonic Reactor Operation**

## **Preliminary steps:**

**The Reactor should be in its operating position and filled with liquid. Do not operate reactor without liquid (start settings and testing with water).** 

**Connect the generator to ultrasonic reactor converters.** 

**Connect the PC Interface Adapter between the PC serial port and the RS485 connector on the generator front panel** 

**Provide mains power to the generator and switch on the generator at the front panel.** 

**Start the MMM PC Interface Control Software. All initial settings will be made using the PC Interface Control Software (before activating the Reactor).** 

**Do not activate the generator to produce an ultrasonic signal. Do not press the Start button provided by the software.** 

**Click on the Power Tab at the top of the PC Interface Control Software and set the input Power (by moving the sliding bar to the left position) to max. 30%.** 

## **Settings Example:**

**This example is only applicable to the water-filled reactor type delivered with these instructions. This procedure will allow you find the best operating conditions quickly without wasted efforts and without making improper settings that could harm the system. You may make slight parameter variations within the given range. When making new settings and reactor testing (with new liquid content), please reduce the power to 30% and first search for the best operating conditions under low power.** 

**After introducing all initial settings as detailed below you may press the software Start button. The Generator will start producing ultrasonic power and the Reactor will start oscillating. You may continue adjusting generator settings when the Reactor is operating.** 

**Monitor the Input DC Power reading (lower right section of the software screen), which is indicating the input power level.** 

**Systematically repeat the fine tuning process for all parameters (slightly varying them within the specified ranges) until reaching the highest input DC Power level.** 

**When you reach the maximal input power, memorize the parameters clicking the Write button on the control software window. All parameters will be stored in an active memory. Now you can start active liquid processing tests. After switching-OFF the system (pressing the software Stop button), and after reactivating the generator for subsequent tests, you can recall all previous stored parameters by clicking on the Read software button. These parameter settings will be read from the generator memory and displayed on the PC control software window.**

#### **Click on the DDS page tab at the top of the PC Control Panel Window:**

**Make settings:** 

#### **Frequency:**

**Preliminary testing shows an efficient central frequency range for the water filled bath-reactor between 27.500 kHz and 28.500 kHz. Click on the Frequency DDS slide bar and set to 27.500 kHz to start. Using your keyboard Left/Right Arrows or your mouse scroll wheel slowly change the frequency in 10 Hz steps up to 28.500 kHz to find the best central frequency point for every new test environment (In this case should be around 28.000 kHz). Experiment until reaching the highest input power by noting the DC Power indicator in the lower right section of the PC control window. As you pass through the best central operating frequency the higher system efficiency is exhibited by improved DC Power delivery.**

#### **Sweeping:**

**Set from 0.100 kHz to 0.600 kHz (as above find the best interval by slowly sweeping across this defined range. The Best setting is**  **when the input system DC Power is maximized, providing that reactor is producing uniform and continuous acoustic sound, without whistling, impulsive, non-periodical and cracking noise).** 

**Click on the Power page tab:**

**Make settings:** 

#### **Power:**

**Set 30% as the starting point. After experimenting in a real operating regime you may increase the power to 70%. Note that system input power as shown by the DC Power reading on the lower right section of the software screen does not reach more than 700 W. 700 W is the power limit for this reactor (filled with water). Increasing power over this limit would mechanically over-stress the reactor and could cause damage.** 

#### **MAX current:**

**Set to 3 A. If testing with some other liquid (not water), initially set this current limit to 2 A. After a period of safe operation you may gradually increase the setting to 3 A. This is the safe operating margin for your system.** 

#### **PWM period:**

**Set at its minimum 0.010 s setting to start. When the PWM ratio is set to less than 100%, you may experiment by increasing it until 0.100 s).** 

#### **PWM ratio:**

**Keep at 100% until more experience is gained in using this system. When you are fully aware of all parameters and safe operation conditions you may reduce the PWM ration to 20% to realize low frequency pulsing (ON – OFF) liquid processing regimes.** 

**Click on the FSWM page tab:**

**Make settings:** 

#### **FSWM range:**

**Set between 0.000 kHz and 0.600 kHz (start with 0.000 kHz, and later experiment by going higher until reaching maximal input DC Power).** 

**FSMW ratio:**

**Set between 20% and 90% (start with 50%). Experiment with different values, until getting the highest input DC Power (from 20% to 70%, recommended for this bath-rector).** 

#### **FSWM period:**

**Set between 0.020 s and 0.100 s. Start testing with 0.020 s and higher to reach the highest input DC Power.** 

#### **Click on the DMMM page tab:**

**Make settings:** 

#### **Q factor:**

**Set between 30 and 150 (start with 30, and later go higher). For low viscosity and low density liquids, Q-values should be higher. For high density and high viscosity liquids, Q-values should be lower. Experiment with different values, until getting the highest input DC Power (50 to 80 is the recommended interval for this bath reactor).** 

#### **Frequency correction:**

**Set between 100 and 255 (start with 150). Experiment with different values, until getting the highest input DC Power.** 

#### **Amplification factor:**

**Set between 20 and 150. Start testing with 50 and later adjust until getting highest input DC Power.** 

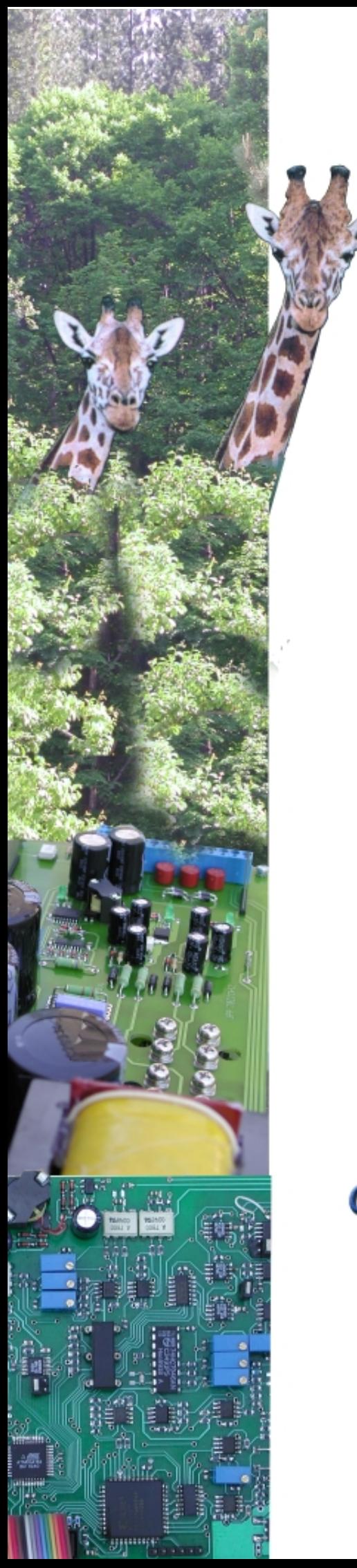

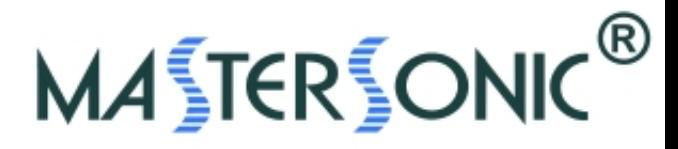

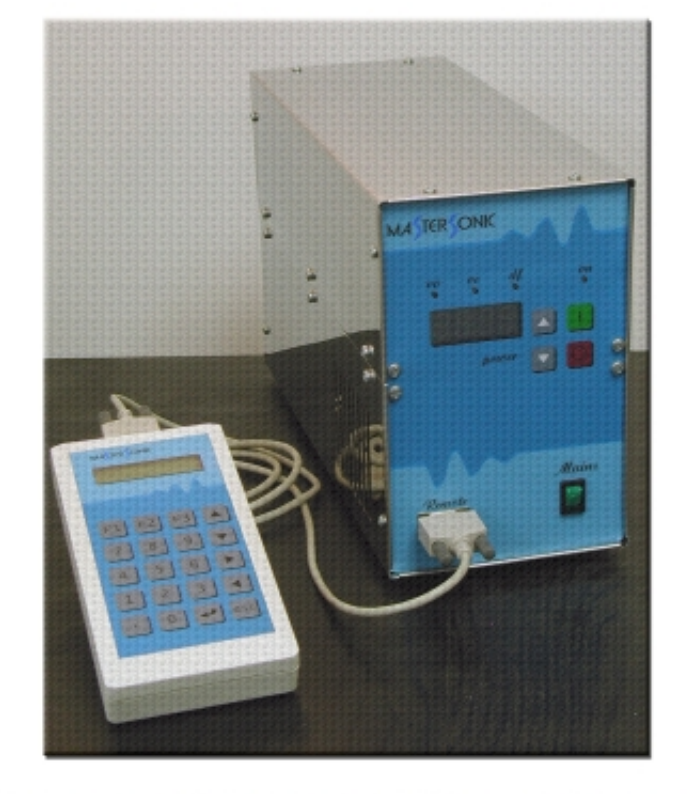

# **MMM SONIC & ULTRASONIC CLEANING & LIQUID PROCESSING**

**Address: MP Interconsulting, Marais 36, 2400 Le Locle - Switzerland www. mastersonic.com www.mpi - ultrasonics.com mastersonic@mastersonic.com**

**No other manufacturer has yet achieved and matched MMM exciting standards in precision cleaning. MMM is not only more efficient and effective than any other ultrasonic cleaning technology, it is UNIQUE.**

Superior and deep penetration, independent of water levels.

Reliability with extra power spread throughout the bath.

No risk of damage to fine parts and sensitive instrument.

Extremely efficient electronics and transducer coupling to ultrasonic bath.

Homogenous spatial distribution of ultrasonic activity (no dead zones, no standing waves, fast and large frequency sweeping, broadband spectrum, complex modulation).

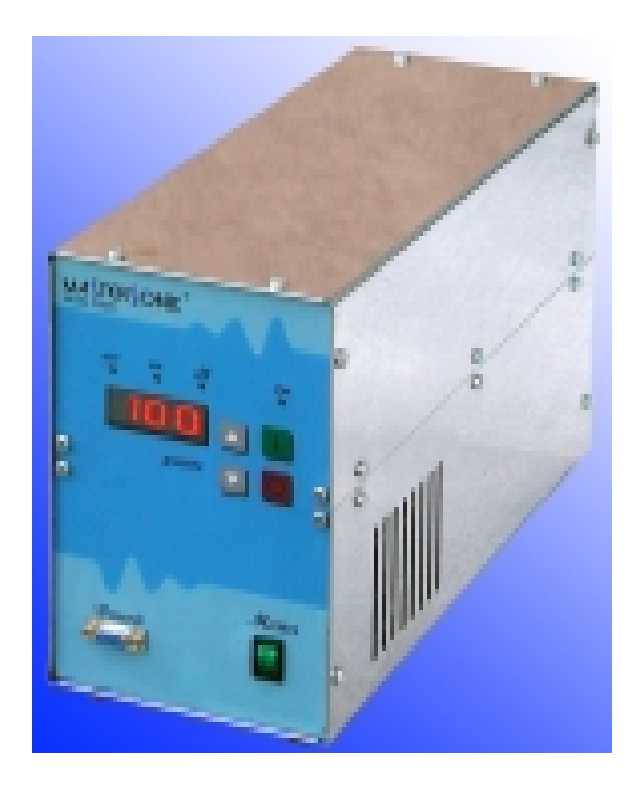

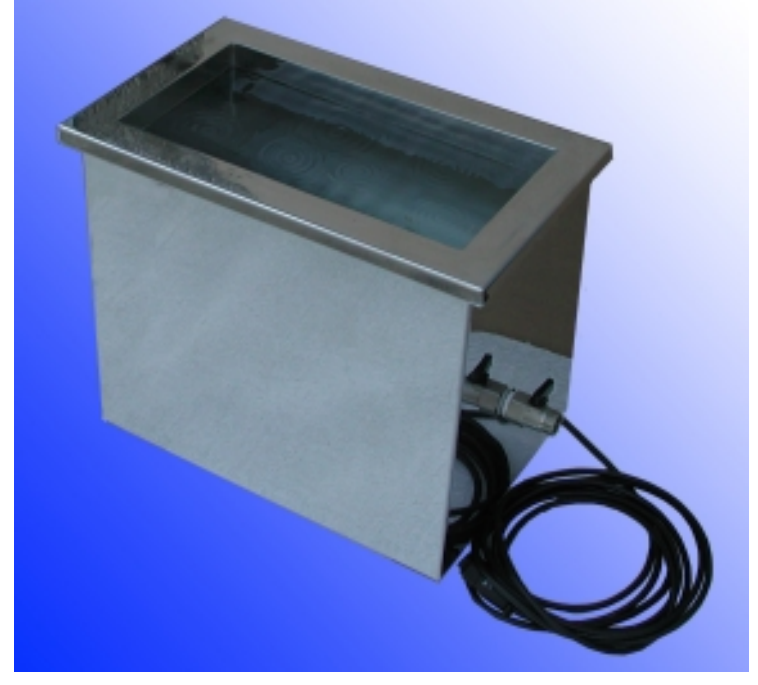

Fast liquid conditioning and degassing. Smooth Ultrasonic, PWM-power regulation from 1% to 100%.

Fast and automatic ultrasonic-power and highactivity recovery.

Cavitation level control.

Wide bandwidth, programmable carrier frequency

Programmable frequency, phase and PWM modulation

Remote control, RS 485, RS 232C, handy keyboard, manual control…

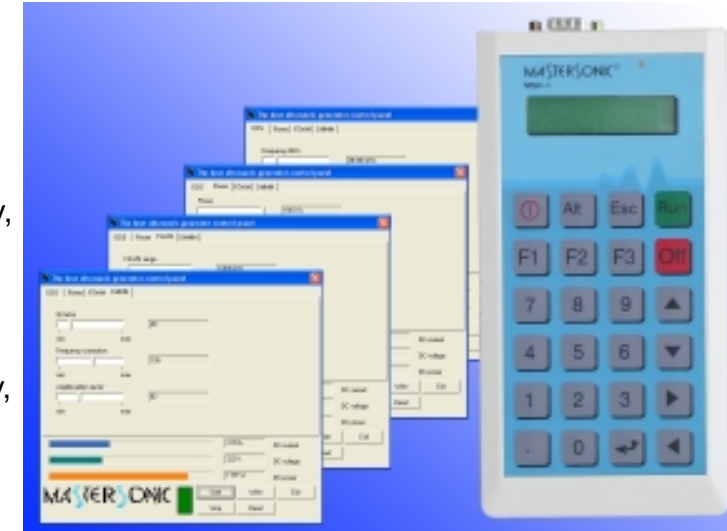

Overload protections: Over voltage, over current, thermal, short circuit

Using the state-of-the-art MMM technology, "standing waves" do not exist and the efficiency goes well up!

Applications: Sonochemistry, Cleaning, Sieving, Filtering, Metallurgy and Nanometallurgy, Catalysts and Free Radicals generation…

**Find out much more at:**

**Address: MP Interconsulting, Marais 36, 2400 Le Locle - Switzerland www. mastersonic.com www.mpi - ultrasonics.com mastersonic@mastersonic.com**